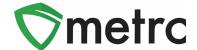

| Bulletin Number: CO_IB_3.13.20                                                             | Distribution Date: 3/18/20     | Effective Date: 3/16/20 |
|--------------------------------------------------------------------------------------------|--------------------------------|-------------------------|
| Contact Point: Metrc® Support                                                              | Subject: New Features in Metrc |                         |
| Reason: Metrc is providing information on our newest features available within the system. |                                |                         |

#### Greetings Metrc Users,

The bulletin provides information on the latest enhancements to Metrc, which became effective on March 16, 2020. The enhancements are listed below. Detailed descriptions of each change are provided on the following pages.

- I. Users can designate if a Member Patient has a sales limit exemption. Licensees with Member Patients who are already entered in Metrc that qualify for a sales limit exemption may edit their patients to designate them appropriately.
- II. Improved the Hover display to use a table instead of a data list and incorporated dynamic positioning.
- III. Added two buttons to grids to quickly scroll to the top or bottom of a page.
- IV. Users authorized to manage package inventory will see a Same Item option when creating New Package(s)
- V. An In Transit tab has been added to the Packages page for all facility types.
- VI. A Lab Samples tab has been added to the Packages page for facilities that can record test results.

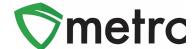

### **Member Patient Sales Limit Exemption**

Licensees who have permissions to manage the Patient Memberships grid will now see a new selectable check box within the Add Patients action window in **Figure 1** to designate a Sales Limit Exemption for all qualifying patients. If selected, licensees would see a "Yes" populated within the new Sales Limit Exemption column on the Patient Memberships grid in **Figure 2** below.

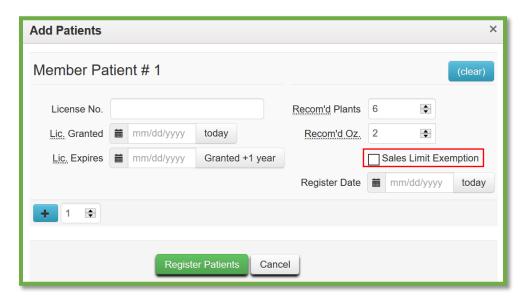

Figure 1: Add Member Patient

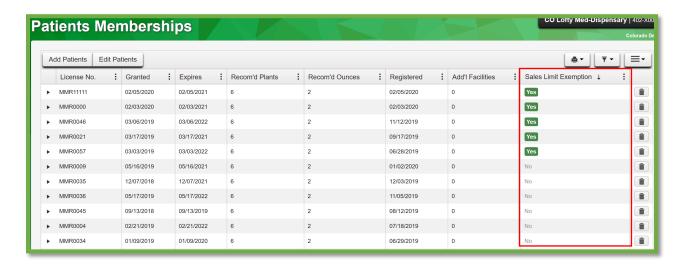

**Figure 2: Patient Memberships Grid** 

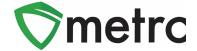

## **Edit Member Patient**

If a licensee already has a patient added into their Patient Memberships who qualifies for a Sales Limit Exemption. The licensee can select the "Edit Patients" button and update the existing patient with the Sales Limit Exemption as seen in **Figure 3** below.

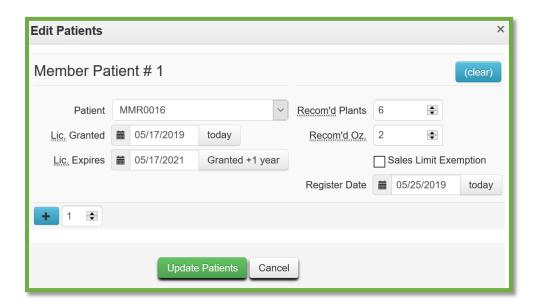

**Figure 3: Edit Member Patient** 

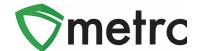

### **Updated Hover Display**

When hovering over any magnifying glass in Metrc, a user will now see the updated table view in **Figure 4** below outlining the relevant information that is currently associated to the record. In addition to the new view, users will now notice that Metrc has incorporated dynamic positioning of these tables. Meaning, if the mouse is on the left, the display will appear on the right of the screen. If it is on the top, it will appear on the bottom.

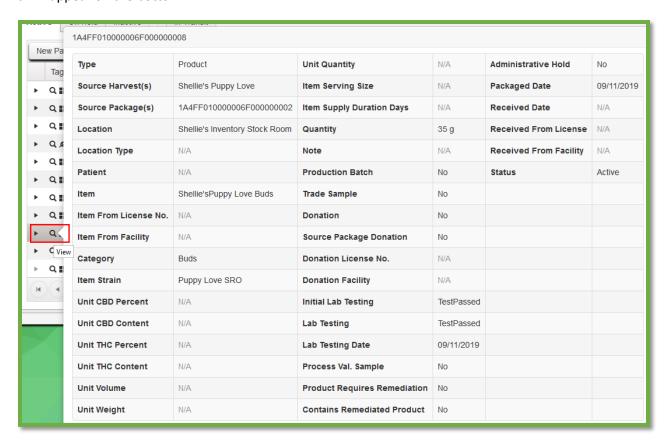

Figure 4: Updated Table View When Hovering Over a Package

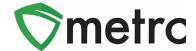

### **New Feature: Scroll Buttons**

All grids in Metrc have been updated to include two new buttons on the far right of the interface. These scroll buttons allow users to select to jump to the top or bottom of the respective page that they are on in **Figure 5** and **Figure 6** below.

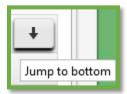

Figure 5: Scroll to Bottom of Screen

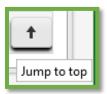

Figure 6: Scroll to Top of Screen

# **New Feature: In Transit Tab**

Users with the View Packages permission have access to a new In Transit tab on the Packages page as pictured below in **Figure 7**. The In Transit tab allows users to easily view/search packages currently in an active Outgoing Transfer or in an active Rejected Transfer.

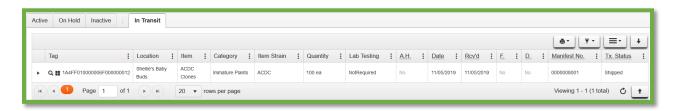

Figure 7: In Transit Tab

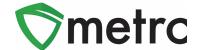

### **New Feature: Lab Samples Tab**

Users within testing facilities who have the View Packages permission have access to a new Lab Samples tab on the Packages page as pictured in **Figure 8**. The Lab Samples tab allows users to easily view/search individual test results recorded on sample packages.

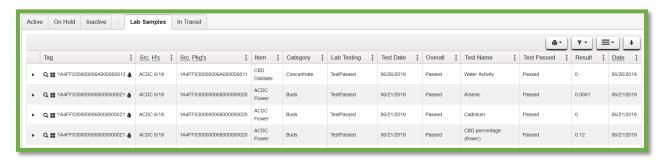

Figure 8: Lab Samples Tab

#### **New Feature: Same Item Checkbox**

Users have a new Same Item checkbox option when creating a new package from an existing package as shown in **Figure 9**. Checking Same Item will assign the same package item from the source package. This option allows licensees who receive packages of an item not previously configured for their license to repackage and create lab sample packages using the same item name from the source package. Using the Same Item feature does not add the item to the list of items for that license.

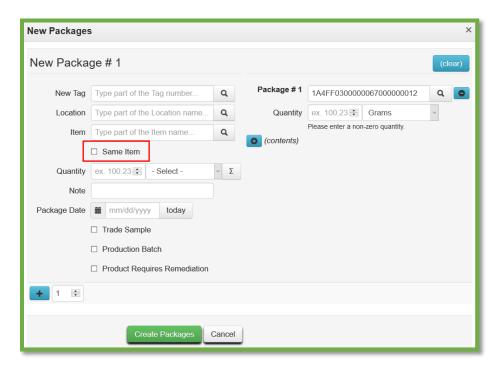

Figure 9: New Package(s) Action Window with Same Item

Please feel free to contact support at <a href="mailto:support@metrc.com">support@metrc.com</a> or 877-566-6506 with any questions.